# Manual del usuario de GNARBOX

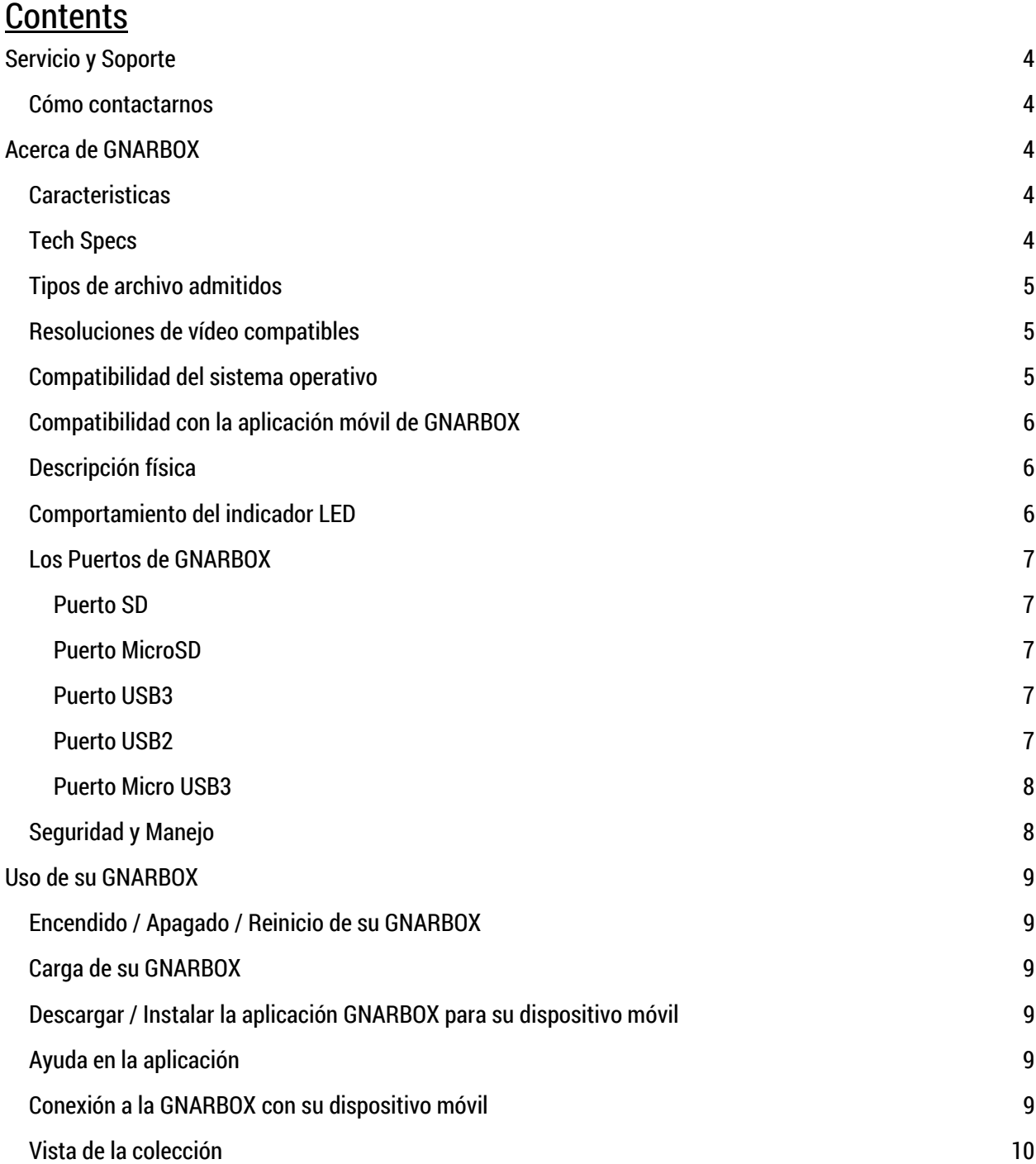

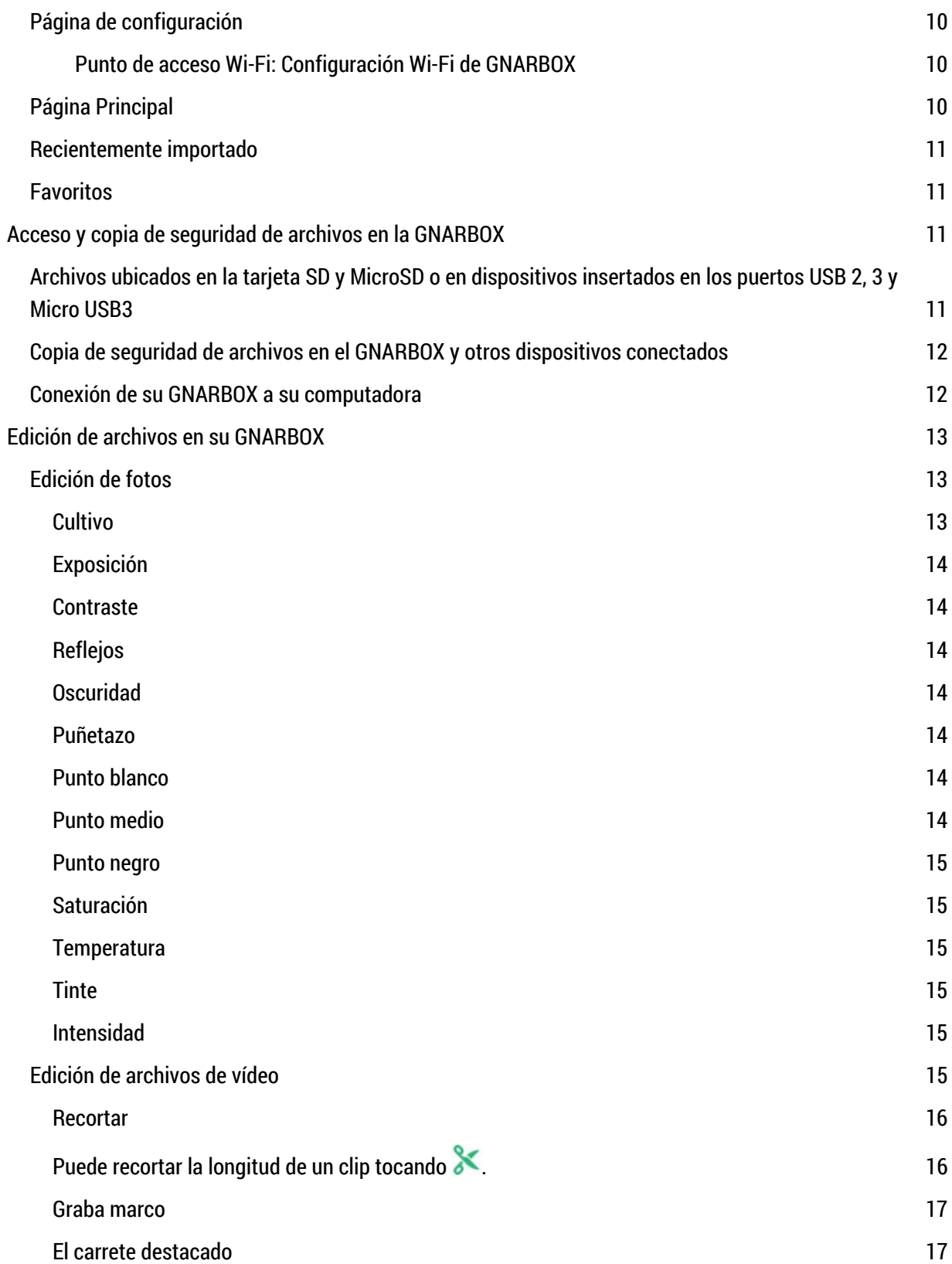

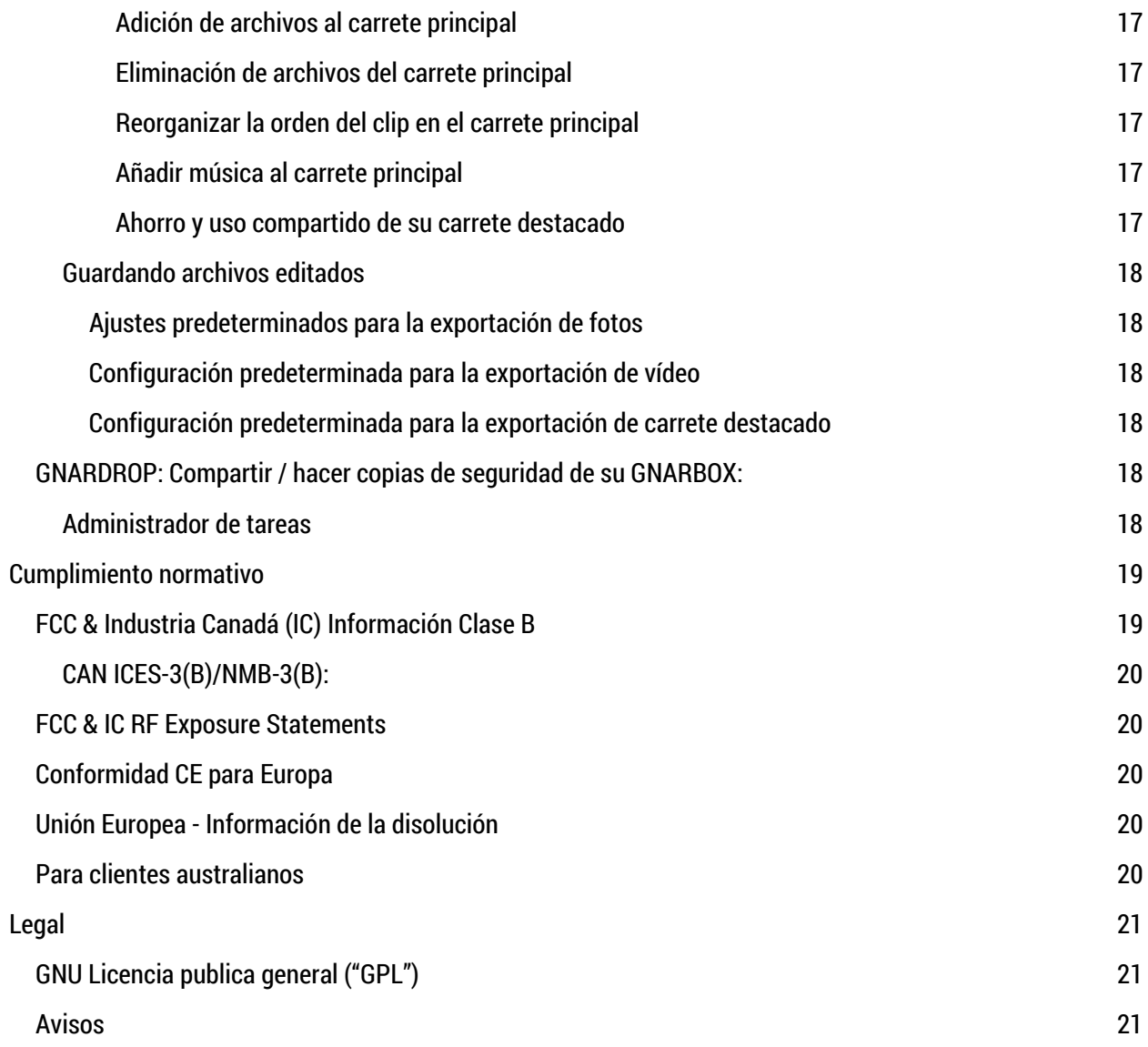

## Servicio y Soporte

Si tiene algún problema o problema con su GNARBOX, no dude en ponerse en contacto con nosotros. Muchas preguntas sobre la aplicación GNARBOX pueden ser contestadas usando la función de Ayuda en la aplicación. Para los tutoriales de Mobile App, visita help.gnarbox.com.

## Cómo contactarnos

Cuando nos contacte, por favor tenga su número de serie del producto GNARBOX listo. Para cualquier consulta llámenos al (844) 462-7269 o envíenos un correo electrónico a support@gnarbox.com. También estamos disponibles para chat en vivo en help.gnarbox.com.

## Acerca de GNARBOX

El GNARBOX es un dispositivo de bolsillo que le permite realizar copias de seguridad, organizar, editar y compartir vídeos y fotos en alta definición. La compra de un GNARBOX incluye un GNARBOX, un cable USB3 de tipo A a micro B y una guía de referencia rápida.

## Caracteristicas

Las características de GNARBOX:

- **Rápida copia de seguridad móvil de tus fotos y videos -** Copia de seguridad de 128 GB de imágenes en hasta 4 GB / min a la GNARBOX, luego auto-organizar sus imágenes por el tiempo, el tipo y la cámara.
- **Edición de vídeo y fotos desde tu teléfono móvil o tablet -** Abra la aplicación GNARBOX para comenzar a editar al instante, incluyendo videos de 4K y .RAW. Añada la corrección de color, recortar, y crear carretes destacados sobre la marcha.
- **Compartición fácil de sus medios -** Cargue sus medios y compártalos con el mundo desde la comodidad de su teléfono. GNARBOX le permite cargar en resolución completa directamente a sus redes de redes sociales, o almacenamiento en la nube.
- **Capacidad para conectarse a varios dispositivos –** Los puertos (1) USB3 Type A, (1) USB3 Micro B, (1) USB2 Type A, microSD y SD le permiten conectar cualquier cámara para acceder y administrar rápidamente su contenido. Conecte un SSD / HDD externo para espacio adicional.
- **Diseño robusto -** Impermeable, a prueba de golpes, a prueba de polvo y listo para su aventura. Nunca pierdas tus mejores momentos de nuevo.
- **Batería duradera -** GNARBOX tiene una batería de 4000mAh, por lo que puede utilizarlo durante 4-6 horas con una sola carga. ¿Se le acabó el jugo? Recarga mediante micro USB.

## Tech Specs

- Intel ® Quad Core, 1.92GHZ CPU
- 4 Core Intel ® HD Graphics GPU
- Dual band 300mbps 802.11 a/b/g/n Wi-Fi
- Los puertos SD y USB3.0 permiten velocidades de copia de seguridad de 100 MB / s y velocidades de

exportación de 270 MB / seg1 AMP Out per USB

- Compatible con lectores de tarjetas CF
- 128GB de memoria FLASH

## Tipos de archivo admitidos

La GNARBOX admite estos tipos de archivo:

- $\bullet$  .MP4
- .MOV
- .JPG
- .PNG
- .RAW archivos (*si tiene problemas con el tipo de archivo .RAW, póngase en contacto con support@gnarbox.com o help.gnarbox.com charlar y estar preparado para enviarnos un archivo)*

## Resoluciones de vídeo compatibles

La GNARBOX soporta archivos de vídeo grabados con resoluciones:

- <720p
- 720p
- 1080p
- 1440p
- $\bullet$  2.7k
- $\bullet$  4k

La GNARBOX admite videos grabados con velocidades de fotogramas de:

- 12fps
- 15fps
- 24fps
- 25fps
- 30fps
- 48fps
- 60fps
- 80fps
- 90fps
- 120fps
- 240fps

## Compatibilidad del sistema operativo

Puede conectar su GNARBOX a equipos que:

- Mac OS<sup>®</sup> 10 o superior, o
- Windows<sup>®</sup> XP o superior.

## Compatibilidad con la aplicación móvil de GNARBOX

La aplicación GNARBOX puede utilizarse en:

- Dispositivos iOS con iOS 7.0 o superior, o
- Dispositivos Android con Android 4.1 o superior

## Descripción física

Como se muestra en la Figura 1, la GNARBOX:

- Un botón de encendido
- $\bullet$  (2) Luces LED
- Detrás de las dos puertas hay:
	- o Un puerto SD
	- o Un Puerto MicroSD
	- o Un puerto USB3
	- o Un puerto USB2
	- o Un puerto micro USB3

*Figure 1* 

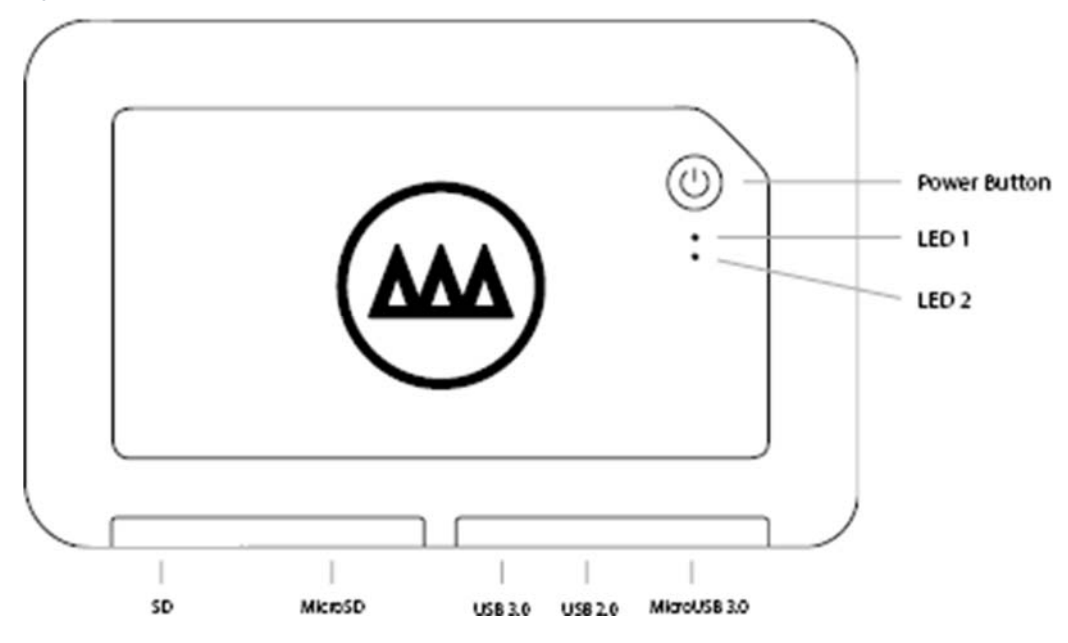

## Comportamiento del indicador LED

La actividad de las luces LED de GNARBOX es la siguiente:

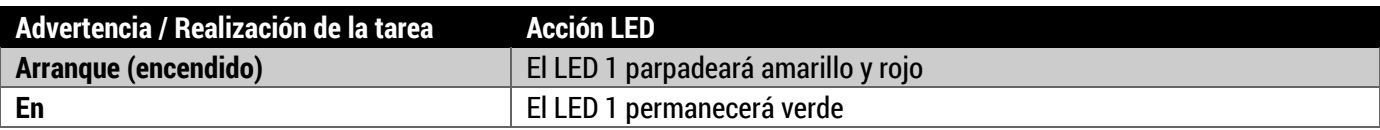

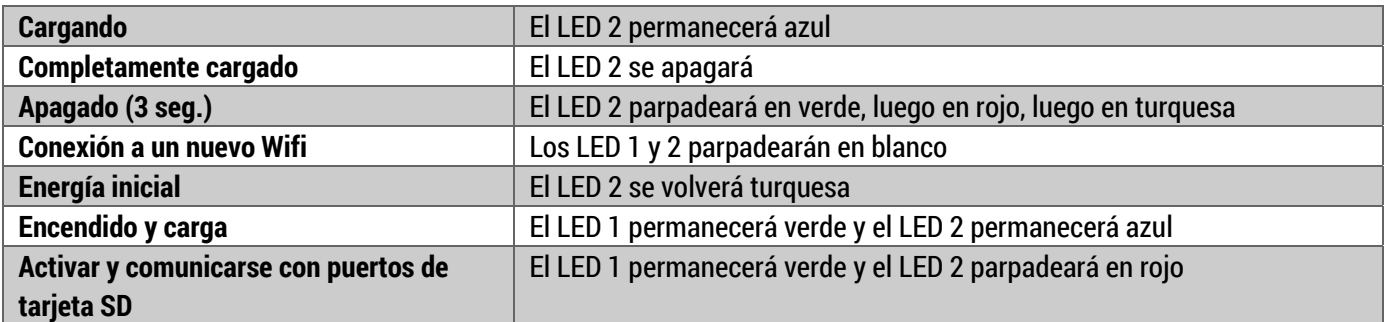

## Los Puertos de GNARBOX

## Puerto SD

La GNARBOX puede descargar archivos de tarjetas SDHC y SDXC. Simplemente inserte la tarjeta SD en el puerto de la tarjeta SD, luego la aplicación móvil de GNARBOX reconocerá automáticamente la tarjeta SD.

El puerto SD se encuentra detrás de la puerta GNARBOX. El puerto SD está etiquetado en la caja, pero si tiene problemas para localizar el puerto, consulte la Figura 1 para obtener ayuda para localizar el puerto SD.

## Puerto MicroSD

La GNARBOX puede descargar archivos de tarjetas MicroSDHC y MicroSDXC. Simplemente inserte la tarjeta MicroSD en el puerto de la tarjeta MicroSD, entonces la aplicación móvil de GNARBOX reconocerá automáticamente la tarjeta MicroSD.

El Puerto MicroSD se encuentra detrás de la puerta GNARBOX. El Puerto MicroSD está etiquetado en la GNARBOX, pero si tiene problemas para localizar el puerto, consulte la Figura 1 para obtener ayuda para localizar el Puerto MicroSD.

## Puerto USB3

La GNARBOX puede descargar archivos desde dispositivos conectados al puerto USB 3. Simplemente inserte un cable USB3 en su dispositivo y en la GNARBOX, entonces la aplicación móvil de GNARBOX reconocerá automáticamente el dispositivo USB3 conectado.

El puerto USB3 se encuentra detrás de la puerta GNARBOX. El puerto USB3 está etiquetado en la GNARBOX, pero si tiene problemas para localizar el puerto, consulte la Figura 1 para obtener ayuda para localizar el puerto USB3.

El puerto USB3 admite sólo cables USB3.

## Puerto USB2

La GNARBOX puede descargar archivos desde dispositivos conectados al puerto USB2. Simplemente inserte un cable USB2 en su dispositivo y en la GNARBOX, luego la aplicación móvil de GNARBOX reconocerá automáticamente el dispositivo USB2 conectado.

El puerto USB2 se encuentra detrás de la puerta GNARBOX. El puerto USB2 está etiquetado en la GNARBOX, pero si tiene problemas para localizar el puerto, consulte la Figura 1 para obtener ayuda para localizar el puerto USB2.

## Puerto Micro USB3

El GNARBOX puede cargar archivos a un dispositivo host conectado al Puerto Micro USB3. Simplemente inserte un cable Micro USB3 en el dispositivo host y en el GNARBOX, y el dispositivo host debe montar la unidad en su sistema de archivos.

El Puerto Micro USB3 se encuentra detrás de la puerta GNARBOX. El Puerto Micro USB3 está etiquetado en la GNARBOX, pero si tiene problemas para localizar el puerto, consulte la Figura 1 para obtener ayuda para localizar el Puerto Micro USB3.

El Puerto Micro USB3 admite solamente cables Micro USB3.

## Seguridad y Manejo

El GNARBOX está construido resistente y resistente al agua, pero es importante que lo maneje con cuidado. Para garantizar la mayor duración de tu GNARBOX y proteger tu contenido:

- 1. Asegúrese de evitar caer desde alturas superiores a 3 pies (1 metro);
- 2. Cierre todas las puertas que cubren los puertos cuando no estén en uso para evitar que el polvo y la humedad penetren en la electrónica sensible almacenada en el interior de la GNARBOX siempre que se encuentre en un entorno exterior;
- 3. Evite insertar o tapar tarjetas SD mojadas o sucias en los puertos GNARBOX;
- 4. Inserte únicamente tarjetas o cables SD compatibles en los puertos GNARBOX;
- 5. Sólo cargue su GNARBOX utilizando el cable USB suministrado; y
- 6. Sólo tiene un proveedor de servicios autorizado GNARBOX para realizar servicios en su GNARBOX.

*\*\*\*\* ADVERTENCIA: Tenga en cuenta que el daño a la GNARBOX o al cable USB podría provocar una descarga eléctrica***. Si el cable de carga USB o el GNARBOX están dañados de alguna manera, por favor deje de usar inmediatamente el componente afectado y póngase en contacto con nuestro servicio de atención al cliente para obtener una reparación.\*\*\*\*** 

*\*\*\*\* ADVERTENCIA: La batería GNARBOX es una batería de iones de litio***. El impacto o daño a la batería podría provocar un incendio y / o una explosión. NO envíe, envíe o viaja por avión con un GNARBOX que pueda haber sufrido impacto o daño a su 'batería.\*\*\*\***

## Uso de su GNARBOX

## Encendido / Apagado / Reinicio de su GNARBOX

- Encienda su GNARBOX manteniendo pulsado el botón de encendido durante 3 segundos. El LED 1 permanecerá en verde.
- Apague su GNARBOX manteniendo pulsado el botón de encendido durante 3 segundos. El LED 1 no mostrará color (apagado).
- Hard Reinicie su GNARBOX manteniendo pulsado el botón de encendido durante 30 segundos. Un Hard Reset apagará la alimentación y luego reiniciará la GNARBOX. Siga sosteniendo el botón de encendido durante otros 30-45 segundos. Un LED turquesa se enciende y luego apaga, indicando que el Hard Reset está completo.

## Carga de su GNARBOX

Puede cargar su GNARBOX utilizando el cable USB suministrado. Conecte el cable USB en un puerto de carga USB dedicado, como el adaptador de aire acondicionado para su teléfono móvil o un puerto de carga downstream, que probablemente se puede encontrar en su computadora. Si su GNARBOX está encendida, puede decir que la GNARBOX se está cargando cuando el LED 2 permanece azul y el LED 1 permanece verde fijo. Si su GNARBOX está apagada, puede decir que la GNARBOX se está cargando cuando el LED 2 permanece en azul. Cuando su GNARBOX esté completamente cargada, el LED 2 se apagará.

## Descargar / Instalar la aplicación GNARBOX para su dispositivo móvil

Puedes descargar la aplicación GNARBOX Mobile en la App Store de Apple o en la Google Play Store.

## Ayuda en la aplicación

Dentro de la aplicación GNARBOX Mobile, hay una función de ayuda en la aplicación que le ayuda a aprender

más sobre todas las funciones y características. Puede acceder a la ayuda en la aplicación tocando ubicado en la barra de herramientas superior.

## Conexión a la GNARBOX con su dispositivo móvil

- 1. Abre la aplicación GNARBOX en tu dispositivo móvil. Para instalar la aplicación, consulte 'Descargar / Instalar la aplicación GNARBOX para su dispositivo móvil'.
- 2. Encienda su GNARBOX.
- 3. Siga todas las indicaciones en pantalla de la aplicación GNARBOX Mobile. Las indicaciones le indicarán que se conecte a la red Wi-Fi de GNARBOX.

## *Sugerencia profesional: Conexión de varios dispositivos móviles*

Hasta cuatro (4) personas pueden conectarse a una sola red Wi-Fi GNARBOX y trabajar en el dispositivo simultáneamente.

## Vista de la colección

La vista Colección es tu acceso rápido a toda tu biblioteca GNARBOX. En la barra de herramientas inferior de la vista Colección, puede acceder a su página principal, Recientemente importado, Favoritos y Reel.

## Página de configuración

Tocando **C** abre la página de configuración. La página Configuración contiene acceso a su:

- Actualizaciones para tu aplicación GNARBOX y GNARBOX Mobile
- Ajustes de importación automática (próximamente)
- Punto de acceso Wi-Fi
- Modo USB 3 para alternar entre los modos de almacenamiento normal y de almacenamiento masivo
- Tutoriales
- FAQs
- Contactar con GNARBOX

Punto de acceso Wi-Fi: Configuración Wi-Fi de GNARBOX

El Punto de acceso Wi-Fi es la consola Wi-Fi de GNARBOX. Al pulsar "Punto de acceso Wi-Fi" se abren los ajustes de Conexiones GNARBOX. Aquí puede nombrar / renombrar su nombre de red GNARBOX y establecer / restablecer su contraseña de red GNARBOX.

## **\*\*\*\*** *ADVERTENCIA: Sólo comparta su contraseña de GNARBOX Connection con personas de confianza***.\*\*\*\***

## Página Principal

Tocando el **te lleva a la página de inicio de toda tu colección de fotos y videos de GNARBOX**. La vista de colección contiene todos los archivos que ha copiado y / o guardado en su GNARBOX. Los archivos se organizan según su orden cronológico.

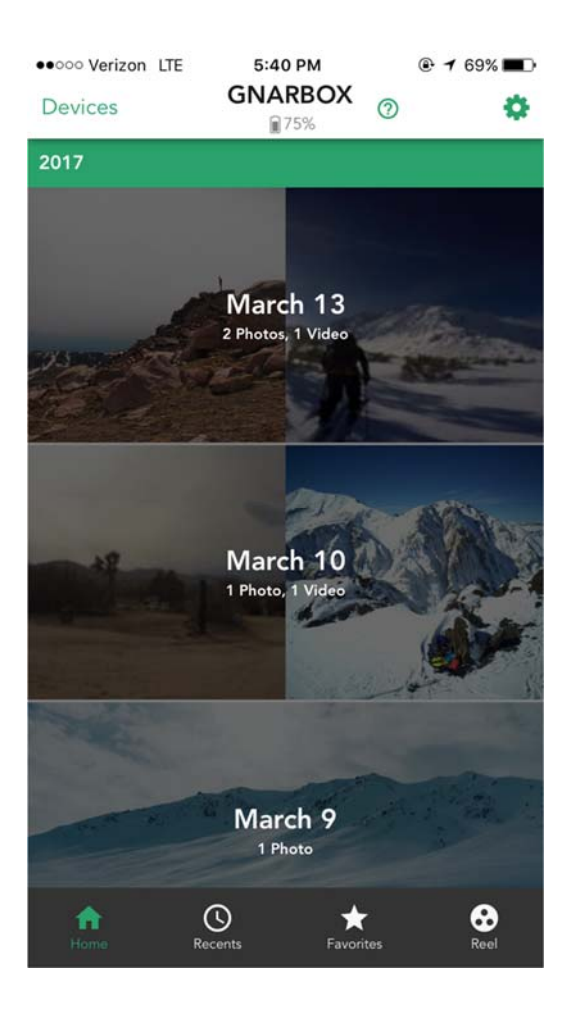

## *Sugerencia profesional: Organización de archivos*  Los archivos que edite y guarde en su GNARBOX se organizarán por orden cronológico.

## Recientemente importado

Tocando el muestra los archivos que ha importado recientemente a GNARBOX.

## **Favoritos**

Tocando el muestra los archivos marcados como favoritos.

## Acceso y copia de seguridad de archivos en la GNARBOX

## Archivos ubicados en la tarjeta SD y MicroSD o en dispositivos insertados en los puertos USB 2, 3 y Micro USB3

Puede acceder a cualquier archivo localizado en cualquier dispositivo o tarjeta conectada a la GNARBOX:

1. Cómo abrir la aplicación GNARBOX Mobile en tu dispositivo móvil;

- 2. Ir a la página "Dispositivos;"
- 3. Selección del dispositivo de la lista; y
- 4. A continuación, seleccione cualquier archivo que desee.

Sugerencia profesional: Tarjeta o dispositivo que no aparece en la lista

Si su tarjeta o dispositivo no aparece en la lista en la página de dispositivos; intente desenchufar y volver a enchufar el dispositivo a la GNARBOX.

Sugerencia profesional: Discos duros externos Puede conectar discos duros externos a la GNARBOX. La GNARBOX los reconocerá automáticamente e incluirá el disco duro externo en su lista de Dispositivos.

Sugerencia profesional: Uso de puertos SD y MicroSD al mismo tiempo NO PUEDES utilizar los puertos SD y MicroSD al mismo tiempo. El puerto SD tiene prioridad y será el único dispositivo SD visible en la lista de dispositivos hasta que el puerto SD esté desenchufado.

Copia de seguridad de archivos en el GNARBOX y otros dispositivos conectados

Puede copiar archivos individuales o múltiples directamente en el disco duro de GNARBOX, en cualquier otro dispositivo conectado o insertar:

- 1. Cómo abrir la aplicación GNARBOX Mobile en tu dispositivo móvil;
- 2. Ir a la página "Dispositivos" y seleccionar el dispositivo al que desea acceder;
- 3. Presionando el botón "Seleccionar";
- 4. Presione el botón "Seleccionar todo" o seleccione cada archivo individual que desea hacer una copia de seguridad;
- 5. Presionando el botón "Copiar archivos"; entonces
- 6. Seleccione el dispositivo al que desea respaldar el archivo hasta.

Para ver los archivos copiados en su GNARBOX, regrese la "Home Page." Los archivos se organizarán según la fecha.

Para ver los archivos copiados en un dispositivo conectado, vuelva a la lista "Dispositivos", luego seleccione el dispositivo y busque la foto.

## Conexión de su GNARBOX a su computadora

Puede conectar su GNARBOX a su computadora mediante:

- 1. Cómo abrir la aplicación GNARBOX Mobile en tu dispositivo móvil;
- 2. Ir a la página "Configuración"
- 3. Presionando el botón de modo USB3
- 4. Selección de "Modo de almacenamiento masivo"
- 5. Conectar su GNARBOX a su computadora usando el cable USB3 suministrado

Para volver a usar la GNARBOX con la aplicación y el teléfono, simplemente vaya a "Configuración" y cambie

el modo USB3 a "Normal"..

#### Sugerencia profesional: Copia de seguridad de archivos en el equipo

Puede hacer una copia de seguridad de los archivos en su computadora conectando su GNARBOX a su computadora. Su computadora reconocerá el GNARBOX como si fuera cualquier otro disco duro externo. Puede acceder a la unidad GNARBOX utilizando el visor de archivos de su sistema operativo de archivos.

## Edición de archivos en su GNARBOX

Puede realizar una multitud de ediciones de post-producción en sus fotos y video en GNARBOX.

Una vez que esté satisfecho con los cambios que ha aplicado al archivo, puede guardar un nuevo archivo en su GNARBOX o en su rollo de cámara de dispositivos móviles tocando "Exportar" en la esquina superior derecha de la ventana de vista previa del archivo.

## Edición de fotos

Para editar una foto, seleccione el archivo de foto que desea editar y pulse "Editar" en la esquina superior derecha. A la foto puedes:

- Editar la exposición
- Editar el contraste
- Editar la saturación
- Aplicar los puntos destacados
- Ajustar sombras
- Ajustar el puñetazo
- Ajuste la temperature
- Ajustar punto medio
- Ajuste del punto blanco
- Ajuste el punto negro
- Ajustar el matiz
- Ajustar la intensidad

## *Sugerencia profesional: Toca para ver la foto original*

Puede revisar la diferencia entre el archivo original y el archivo editado tocando una vez en la vista previa de la imagen para revisar el original y luego volviendo a tocarlo para revisar las ediciones que se han aplicado.

## *Cultivo*

Puede recortar una foto tocando  $\overline{\mathbf{P}}$ 

Puede arrastrar el icono de recorte en la pantalla para personalizar la foto como desee o aplicar relaciones de aspecto preseleccionadas tocando

#### *Exposición*

Para ajustar la exposición de una foto, toque "Exposición". Esto mostrará un control deslizante que le permite ajustar la exposición de la foto.

Este control ajusta el brillo general de la imagen. Los valores de exposición son en incrementos equivalentes a los valores de apertura (f-stops) en la cámara. Un ajuste de +5.00 es similar a la apertura de la apertura 1 parada. De manera similar, un ajuste de -5.00 es similar al cierre de la abertura 1 parada.

Es una buena idea ajustar la exposición de una fotografía antes de cambiar cualquier otro valor tonal.

#### *Contraste*

Para ajustar el contraste de una foto, pulse "Contraste". Esto mostrará un control deslizante que le permite ajustar el contraste de la foto.

Este control le permite aumentar o disminuir el contraste de la foto al afectar los tonos medios de las fotografías.

#### *Reflejos*

Para ajustar los puntos culminantes de una fotografía, puntee en "Puntos destacados". Esto mostrará un control deslizante que le permitirá ajustar los puntos destacados de la foto.

Este control le permite ajustar las áreas de imagen brillante de la foto.

#### *Oscuridad*

Para ajustar la sombra de una fotografía, puntee en "Sombras". Esto abrirá un control deslizante que le permite ajustar las sombras de la foto.

Este control le permite ajustar las áreas de imagen oscura de la foto.

#### *Puñetazo*

Para ajustar la saturación de una foto, toque "Punch". Esto mostrará un control deslizante que le permite ajustar el punzón de la foto.

Este control le permite ajustar el contraste de la foto, pero no graba los niveles de negro o blanco.

#### *Punto blanco*

Para ajustar el punto blanco de una foto, toque "Punto blanco". Aparecerá un control deslizante que le permite ajustar el punto blanco de la foto.

Puede ajustar el rojo, el verde y el azul de una foto dentro de la herramienta Punto Blanco. Puede ajustar los tres colores al mismo tiempo usando el control deslizante o cada color individualmente tocando el ícono RGB.

Este control le permite manipular la riqueza de los blancos en la foto.

#### *Punto medio*

Para ajustar los niveles gamma de una fotografía, puntee en "Punto medio". Esto mostrará un control

deslizante que le permite ajustar el punto medio de la foto.

Puede ajustar el rojo, el verde y el azul de una foto con la herramienta de punto medio. Puede ajustar los tres colores al mismo tiempo usando el control deslizante o cada color individualmente tocando el ícono RGB.

Este control le permite manipular los tonos medios de la foto.

#### *Punto negro*

Para ajustar el punto negro de una foto, toque "Punto Negro". Esto mostrará un control deslizante que le permite ajustar el punto negro de la foto.

Puede ajustar el rojo, el verde y el azul de una foto dentro de la herramienta Punto Negro. Puede ajustar los tres colores al mismo tiempo usando el control deslizante o cada color individualmente tocando el ícono RGB.

Este control le permite manipular la riqueza de los negros en la foto.

#### *Saturación*

Para ajustar la saturación de una foto, pulse "Saturación". Esto mostrará un control deslizante que le permite ajustar la saturación de la foto.

Este control le permite ajustar la saturación de todos los colores de la foto igualmente.

#### *Temperatura*

Para ajustar la temperatura de una foto, pulse "Temperatura". Esto mostrará un control deslizante que le permite ajustar la temperatura de la foto.

Este control le permite afinar el balance de blancos utilizando la escala de temperatura de color Kelvin. Mueva el deslizador hacia la izquierda para que la foto aparezca más fría y hacia la derecha para calentar los colores de la foto.

## *Tinte*

Para ajustar el matiz de una foto, toque "Tinte". Esto mostrará un control deslizante que le permite ajustar el matiz de la foto.

Este control le permite aplicar un color global a una imagen.

## *Intensidad*

Para ajustar la intensidad de una fotografía, pulse "Intensidad". Esto mostrará un control deslizante que le permite ajustar la intensidad de la foto.

Este control le permite ajustar la intensidad de la foto general.

## Edición de archivos de vídeo

Para editar un vídeo, seleccione el archivo de vídeo que desea editar y pulse "Editar" en la esquina superior derecha de cualquier archivo de vídeo. En la pantalla de edición de vídeo, puede:

- Recortar el clip
- Exportar cuadros
- Agregue los clips a su carrete principal
- Vea su carrete destacado

#### *Recortar*

*Puede recortar la longitud de un clip tocando .* 

Para recortar, puede arrastrar los marcadores al final de la línea de tiempo para ajustar la longitud.

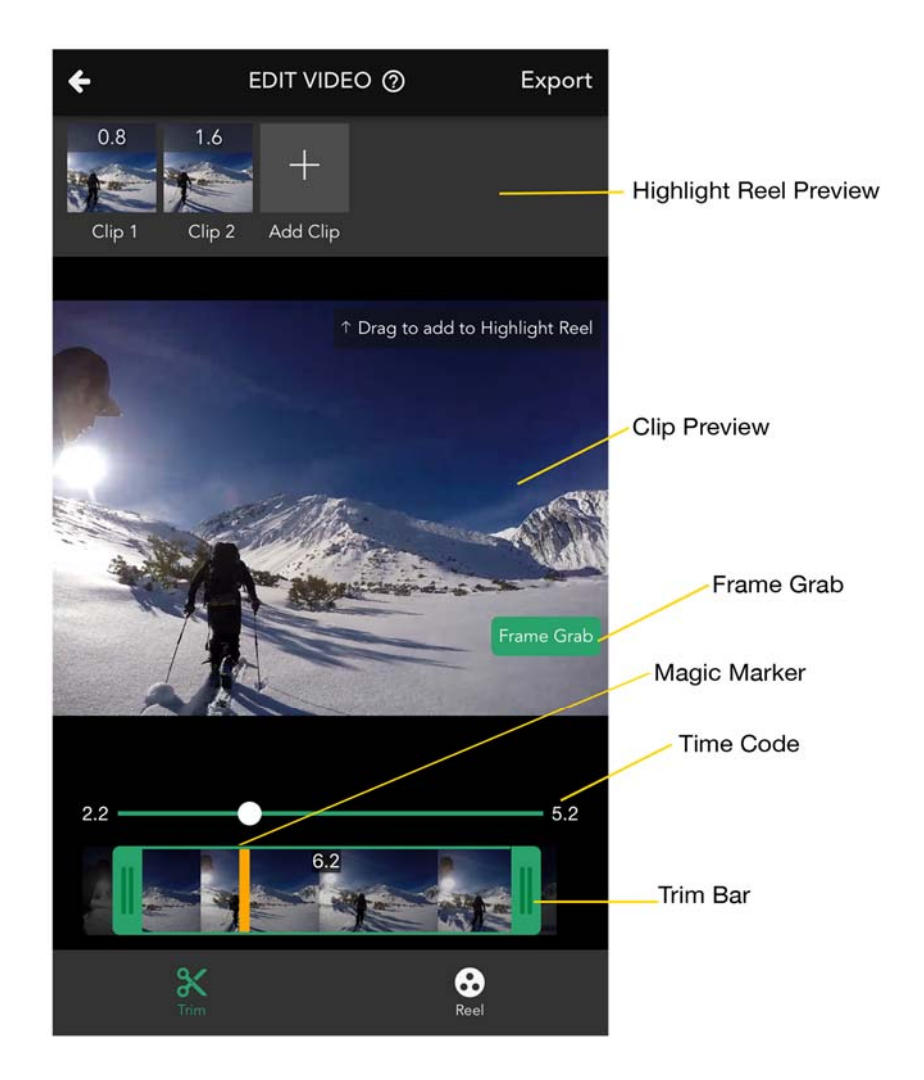

*Sugerencia profesional: Marcador mágico* 

Mientras ve un video, puede desplazarse hacia abajo en la Vista previa del clip para colocar un marcador mágico en la línea de tiempo del clip. Cuando se aplica un recorte o cámara lenta, la herramienta saltará al marcador mágico. Puede utilizar el marcador mágico para establecer un punto y luego un punto de salida.

#### *Graba marco*

Puede exportar un fotograma de un clip a una imagen pulsando el botón "Grabación de fotograma". Seleccione el marco que desea exportar y, a continuación, toque "Listo".

#### *El carrete destacado*

Puede crear una edición montando clips de videos en un carrete de resaltado. Puedes ver tu Highlight Reel tocando  $\bullet$ .

#### Adición de archivos al carrete principal

Una vez que haya terminado de editar un clip, puede agregarlo al Highlight Reel desplazándose hacia arriba en la Vista previa del vídeo en la herramienta Recortar.

#### Eliminación de archivos del carrete principal

Puede borrar los clips de 1) deslizándose hacia abajo en el clip en la herramienta Recortar Panel de vista previa del carrete de resaltado o 2) deslizando hacia abajo en el clip en la vista previa de carrete destacado.

#### Reorganizar la orden del clip en el carrete principal

Puede reorganizar los clips de 1) arrastrando y soltando el clip en la herramienta Trim Destacar el panel de vista previa del rollo o 2) arrastrando y soltando el clip en la vista previa del carrete de realce.

#### Añadir música al carrete principal

Puede agregar música al Highlight Reel tocando . Usamos puntos de golpe para sincronizar música con tu video. Para empezar, establezca el punto de acceso (la parte más excitante) de su carrete destacado. Encuentra tu punto de golpeo desplazándolo en la línea de tiempo y soltando el marcador en la línea de tiempo, luego toca "Siguiente".

A continuación, seleccione una de las canciones que ha cargado en su GNARBOX. Después de elegir tu canción, selecciona el punto de acceso de la canción desplazándote por la línea de tiempo de las canciones y dejando tu marcador en la línea de tiempo. Luego, pulse en "Listo".

A continuación, se le devolverá al carrete principal. Todavía puede editar y organizar los clips de su carrete principal.

#### Ahorro y uso compartido de su carrete destacado

Puedes guardar y compartir tu Highlight Reel tocando  $\Box$ . Elija dónde desea guardar el carrete de realce o dónde compartirlo utilizando las opciones disponibles.

## Guardando archivos editados

Puede guardar un archivo editado tocando en "Exportar". Esto le dará la opción de guardar su archivo editado en su GNARBOX o en el rollo de la cámara de su teléfono. Los archivos guardados en tu GNARBOX se pueden encontrar en tu Home Page según la fecha en que el archivo fue guardado.

#### *Ajustes predeterminados para la exportación de fotos*

Cuando guarda una foto, se exporta automáticamente como un archivo .JPEG de 4K de alta resolución o, si la foto es inferior a 4K, la foto se exporta con la resolución máxima posible para la foto.

#### *Configuración predeterminada para la exportación de vídeo*

Cuando guarda un video, se exporta automáticamente como el mismo formato que el archivo original con las mismas especificaciones.

#### *Configuración predeterminada para la exportación de carrete destacado*

Al exportar un carrete de realce, se le ofrece la opción de exportar como un archivo MP4 de 720p, 1080p, 2.7k o 4k.

## GNARDROP: Compartir / hacer copias de seguridad de su GNARBOX:

Puede compartir archivos guardados en su GNARBOX o en otros dispositivos. Para compartir tus archivos guardados:

- 1. Ir a la pantalla de inicio de GNARBOX
- 2. Puntee en "Seleccionar" y seleccione los archivos que desea compartir
- 3. Grifo **Botón 'Compartir' para acceder al menú GNARDROP**
- 4. Seleccione el dispositivo al que desea exportar (Nota: Sólo se puede guardar un archivo a la vez en el rollo de la cámara del teléfono, aunque se pueden seleccionar y exportar varios archivos a la memoria externa conectada a la GNARBOX)

## Administrador de tareas

Puede ver qué tareas realiza la GNARBOX tocando en la cuando aparece en la aplicación GNARBOX Mobile.

El administrador de tareas proporciona información sobre:

- El estado de los archivos copiados o eliminados
- Si ha fallado la copia de archivos

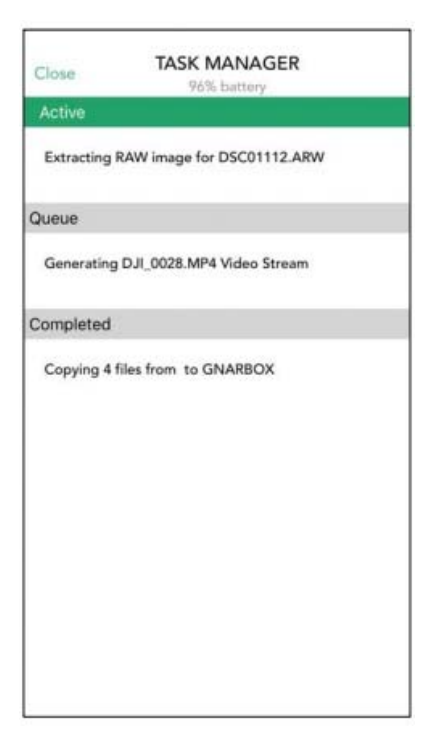

## Cumplimiento normativo

## FCC & Industria Canadá (IC) Información Clase B

Este dispositivo cumple con la Parte 15 de FCC y la licencia de Industry Canada exenta de normas RSS (s). Estos límites están diseñados para proporcionar una protección razonable contra interferencias dañinas en una instalación residencial. Esta unidad genera, utiliza y puede irradiar energía de radiofrecuencia y, si no se instala y utiliza de acuerdo con las instrucciones, puede causar interferencia perjudicial a la recepción de radio o televisión. Sin embargo, no hay garantía de que no se produzcan interferencias en una instalación determinada. Si este equipo causa interferencias perjudiciales a la recepción de radio o televisión, lo cual puede determinarse encendiendo y apagando el equipo, se le recomienda que intente corregir la interferencia mediante una o más de las siguientes medidas:

- Reorientar o reubicar la antena receptora.
- Aumentar la separación entre el equipo y el receptor.
- Conecte el equipo a una toma de corriente en un circuito distinto al que está conectado el receptor.
- Consulte con el distribuidor o un técnico de radio / televisión con experiencia para obtener ayuda. Cualquier cambio o modificación no aprobado expresamente por la nube de WD nula la autoridad del usuario para operar este equipo.

El aparato está conforme a CNR de Canadá Canadá aplica a los equipos radio exime de licencia. El funcionamiento está permitido bajo las dos condiciones siguientes: (1) el dispositivo no debe causar interferencia, y (2) el usuario del equipo debe aceptar cualquier interferencia recibida, incluso si la

interferencia es comprometer el funcionamiento.

#### CAN ICES-3(B)/NMB-3(B):

Este dispositivo cumple con las ICES-3(B).

Cet appareil est conforme à la norme ICES -3 (B).

## FCC & IC RF Exposure Statements

El producto cumple con el límite de exposición RF RF de la FCC e IC establecido para un entorno incontrolado y es seguro para el uso previsto tal como se describe en el manual del usuario de este producto. El hotel está situado en el corazón de la ciudad, a poca distancia del centro de la ciudad..

Le produit est conforme à la limite d'exposition RF portable FCC et IC établies pour un environnement non contrôlé et est sans danger pour le fonctionnement prévu, comme décrit dans le manuel d'utilisation de ce produit . Une réduction supplémentaire de l'exposition RF peut être réalisé que si le produit peut être maintenu aussi loin que possible du corps de l' utilisateur ou si l' appareil est configuré pour réduire la puissance de sortie si cette fonction est disponible.

## Conformidad CE para Europa

Marcado por el Consejo de la Unión Europea, incluida la Directiva CEM (2004/108/EC), R&TTE Directive (1995/5/EC), RoHS 2 Directive (2011/65/EU), LVD Directive (2006/95/EC). Una "Declaración de conformidad" www.gnarbox.com/eucompliance.

## Unión Europea - Información de la disolución

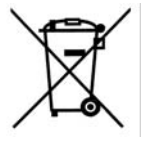

El propósito de este documento es proporcionar una descripción detallada del uso de los residuos.. Cuando este producto llega a su final de vida, llévelo a una colección. La recogida y reciclado individual de su producto y / o de su batería en el momento de su eliminación ayudará a mantener los recursos naturales y asegurar que se recicla de una manera que protege la salud humana y el medio ambiente.

## Para clientes australianos

Nuestros productos vienen con garantías que no pueden ser excluidos bajo la Ley del Consumidor de Australia. Usted tiene derecho a un reemplazo o reembolso por un fracaso mayor ya una compensación por cualquier otra pérdida o daño razonablemente previsible. Usted también tiene derecho a que las mercancías sean reparadas o reemplazadas si las mercancías no son de calidad aceptable y el fallo no supone un fallo mayor.

## **Legal**

## GNU Licencia publica general ("GPL")

El software incorporado en este producto puede incluir software de terceros con derechos de autor licenciado bajo la GPL o la Licencia Pública General Menor ("LGPL") y no el Contrato de Licencia de Usuario Final de Hardware de GNARBOX ni la Licencia de Usuario Final de Aplicación. De acuerdo con la GPL, si es aplicable: 1) el código fuente para el Software GPL puede proporcionarse poniéndose en contacto con el Servicio al Cliente con una solicitud dentro de los tres años de la fecha de su compra; 2) puede reutilizar, redistribuir y modificar el Software GPL; 3) con respecto únicamente al Software GPL, no se proporciona ninguna garantía, en la medida permitida por la ley aplicable; y 4) una copia de la GPL se incluye aquí, se puede obtener en http://www.gnu.org. La modificación o manipulación del Software, incluyendo pero no limitado a cualquier Software de Código Abierto, es únicamente bajo su propio riesgo. MyGnar no es responsable de ninguna modificación o manipulación. MyGnar no admite ningún producto en el que tenga o haya intentado modificar el Software suministrado por MyGnar.

## Avisos

La información proporcionada por MyGnar se cree para ser exacta y confiable; sin embargo, MyGnar no asumirá ninguna responsabilidad por su uso ni por ninguna infracción de patentes u otros derechos de terceros que pudieran resultar de su uso. Ninguna licencia se concede por implicación o de otra manera bajo ninguna patente o derechos de patente de MyGnar.

La compra y uso del producto está sujeto a términos y condiciones adicionales que se pueden encontrar visitando www.gnarbox.com/hardwareeula; and by using the product you assent to these additional terms and conditions. This product is covered by a limited warranty, the acceptance of which is a condition of sale and can be found here www.gnarbox.com/warranty. Garantía válida sólo cuando se adquiere de un distribuidor autorizado GNARBOX. La capacidad de almacenamiento total accesible y las velocidades de lectura y escritura varían dependiendo del entorno operativo. Especificaciones del producto sujetas a cambios sin previo aviso. Las ilustraciones pueden variar según el producto real. La información está sujeta a cambios sin previo aviso. Todos los derechos reservados. © 2016 MyGnar, Inc. GNARBOX es una marca registrada de MyGnar, Inc. en los Estados Unidos y otros países.

Apple y el logotipo de Apple son marcas registradas de Apple Inc., registradas en los Estados Unidos y otros países.

Android es una marca comercial de Google Inc. Microsoft es una marca comercial registrada de Microsoft Corporation en los Estados Unidos y otros países.

IOS es una marca comercial o marca registrada de Cisco en los Estados Unidos y en otros países y se utiliza bajo licencia.

Otros nombres de marca mencionados en este documento son sólo para fines de identificación y pueden ser marcas comerciales de sus respectivos propietarios.